# 现在开课操作说明

2021 年 03 月 05 日

# 目录

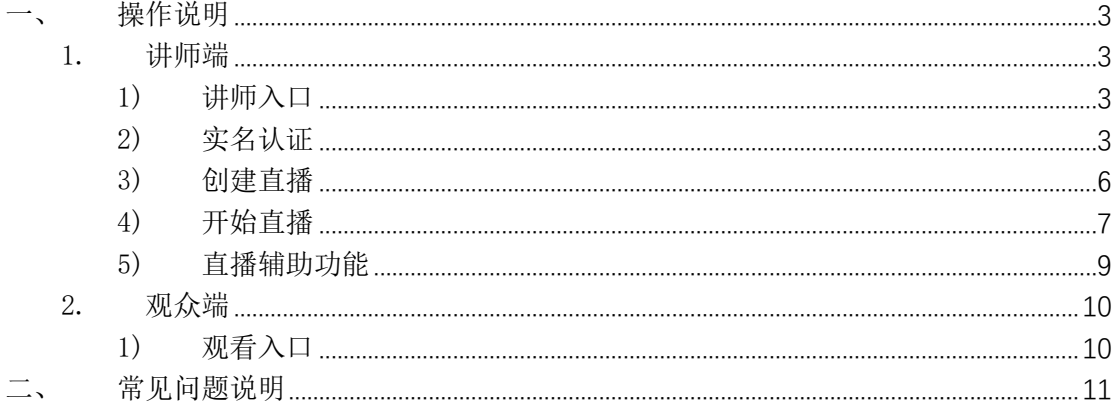

<span id="page-2-0"></span>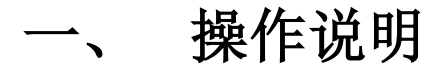

## <span id="page-2-1"></span>1. 讲师端

#### <span id="page-2-2"></span>1) 讲师入口

通过"现在开课"首页或者官方公众号登录讲师端

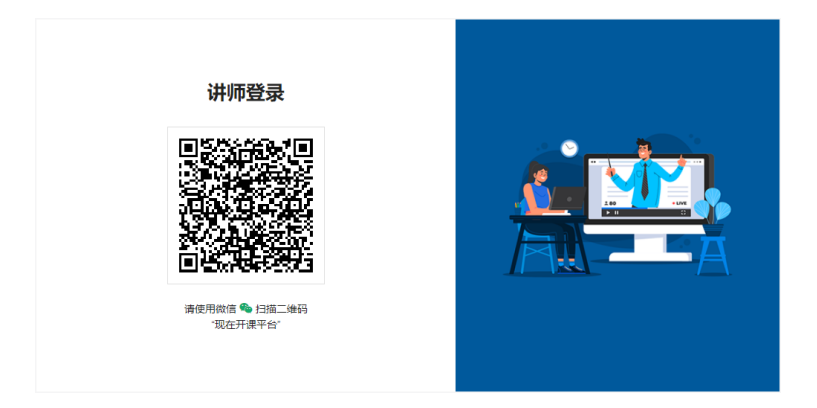

#### <span id="page-2-3"></span>2) 实名认证

首次使用用户需要进行实名认证登记后才可进行直播,使用手机扫码 开始实名认证

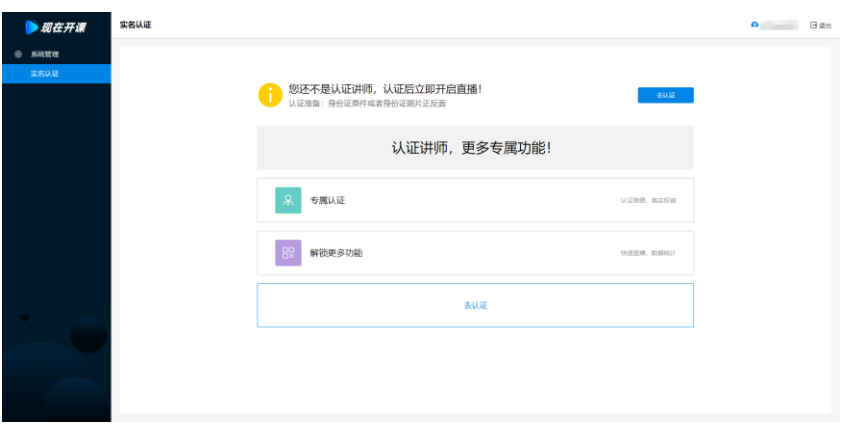

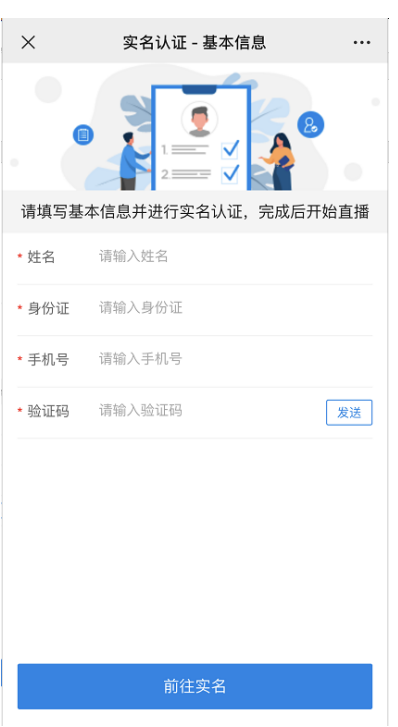

⚫ 填写本人相关信息:姓名、身份证、手机开始实名认证 注:单个手机只能实名一个账号

● 上传身份证正反面照片

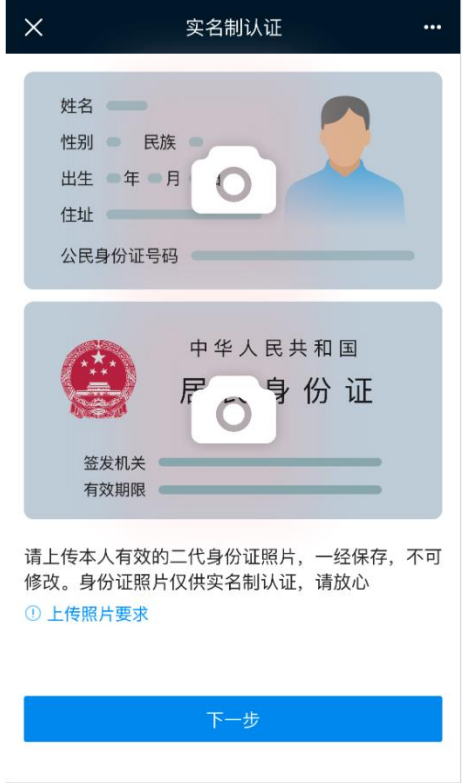

⚫ 识别证件信息后,进行人脸拍照识别,识别成功即可开始直播

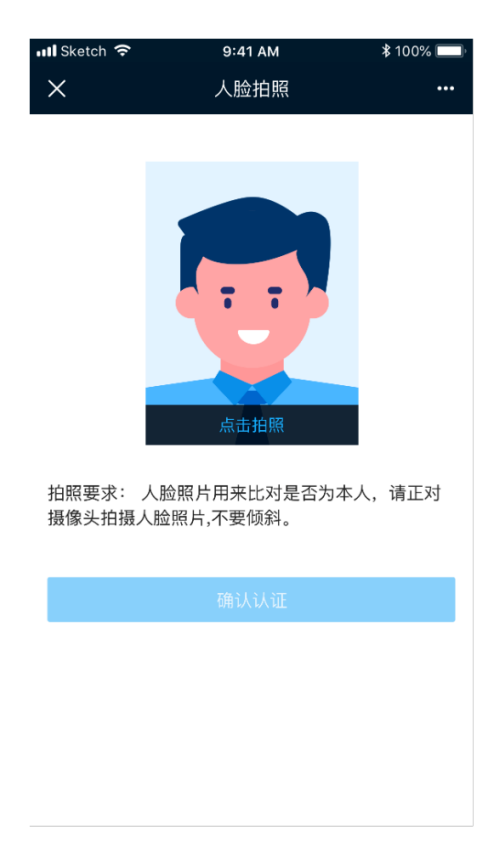

#### <span id="page-5-0"></span>3) 创建直播

直播名称:用于直播展示观众端的名字

直播时间:用于设置观众端显示,若立即直播即马上开始直播无需设 置预约时间

直播简介:用于观众端显示直播简介,例:课程亮点、适合人群、讲 师信息、课程大纲、课程效果等

直播类型:可设置观看直播是否需要密码验证

暖场图片:用于观众端主屏幕直播未开始或暂停时的展示,也可自定 义上传图片,建议格式及尺寸: JPG、PNG、JPEG、JFIF,大小不能 超过 2M,图片分辨率建议为 750×422 或 16:9

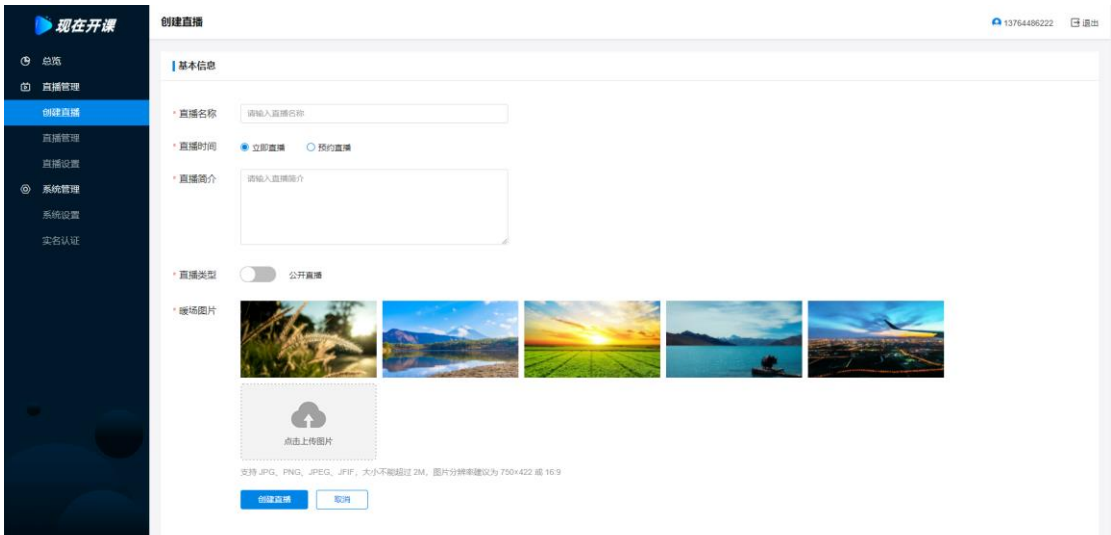

## <span id="page-6-0"></span>4) 开始直播

直播方式选择: 开始直播前, 选择本次直播的方式, 现支持 OBS、网 页、小程序,3 种直播方式

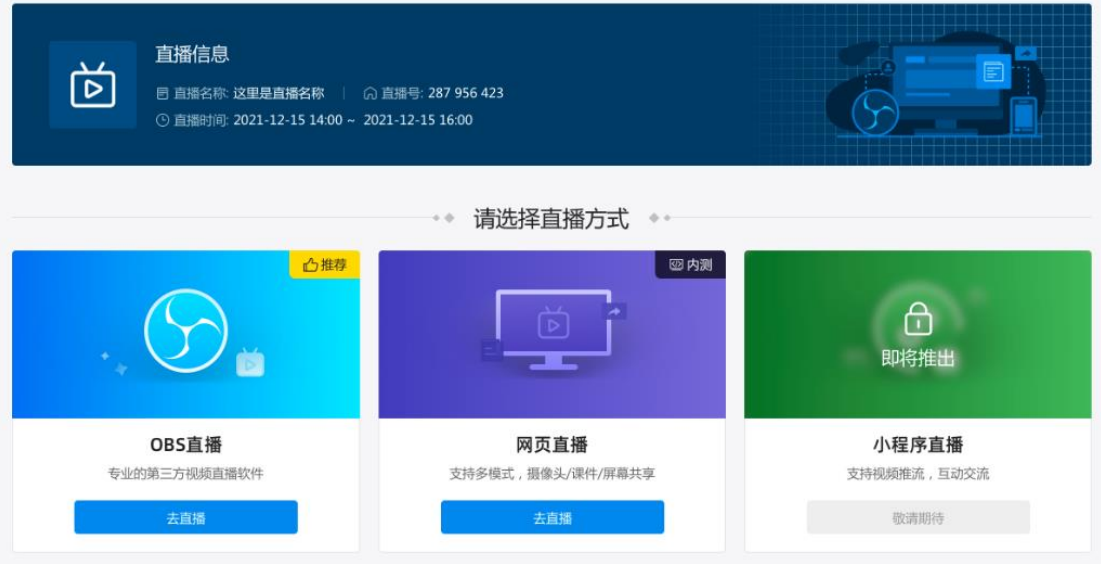

#### ● OBS 直播

OBS 直播: 使用 OBS 直播软件进行直播(详细操作步骤见 OBS 帮助说 明)

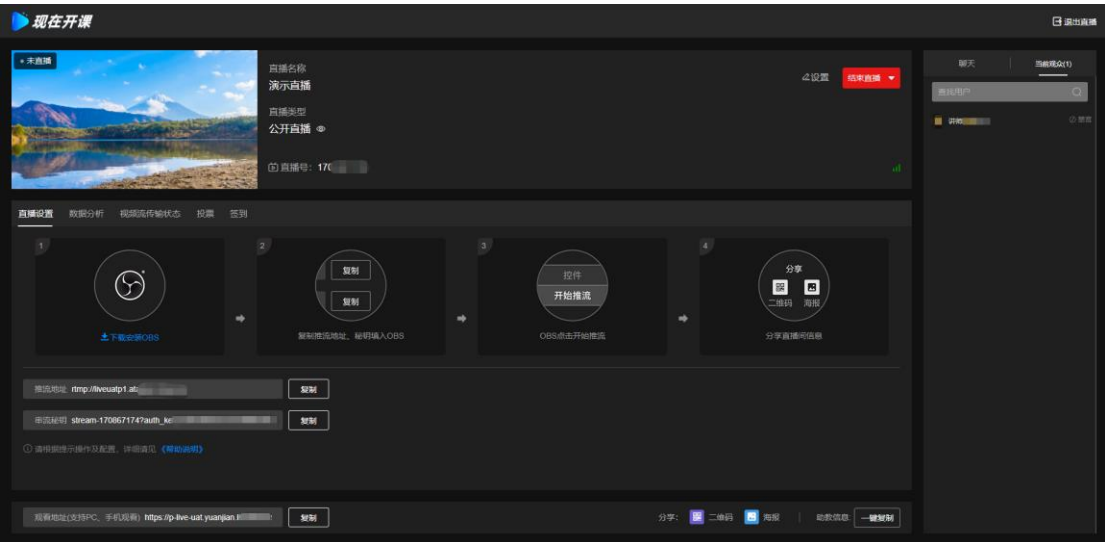

区域 1:推流/直播界面

区域 2:直播基本信息

区域 3:直播设置,包括基本信息、高级功能、助教功能

区域 4:结束直播(结束后不可推流,生成回放)/暂停直播(暂停后 可继续直播)

区域 5: 本地网络检测, 绿色表示网络正常, 黄色表示网络较慢, 红 色表示网络不正常

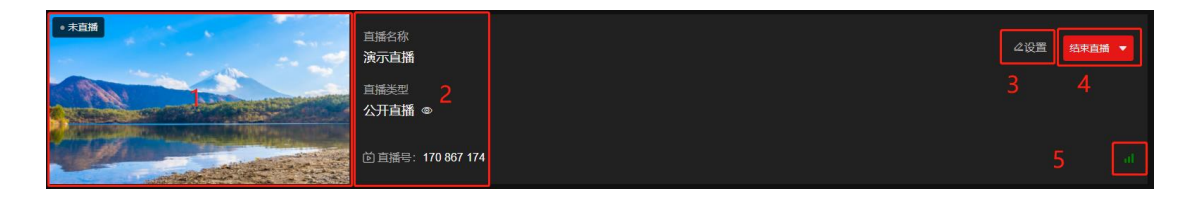

区域 1:功能菜单区域

区域 2: OBS 配置区域, 提供操作说明及配置项

区域 3:分享区域,包括观看地址、直播间二维码、直播间海报及助 教分享信息

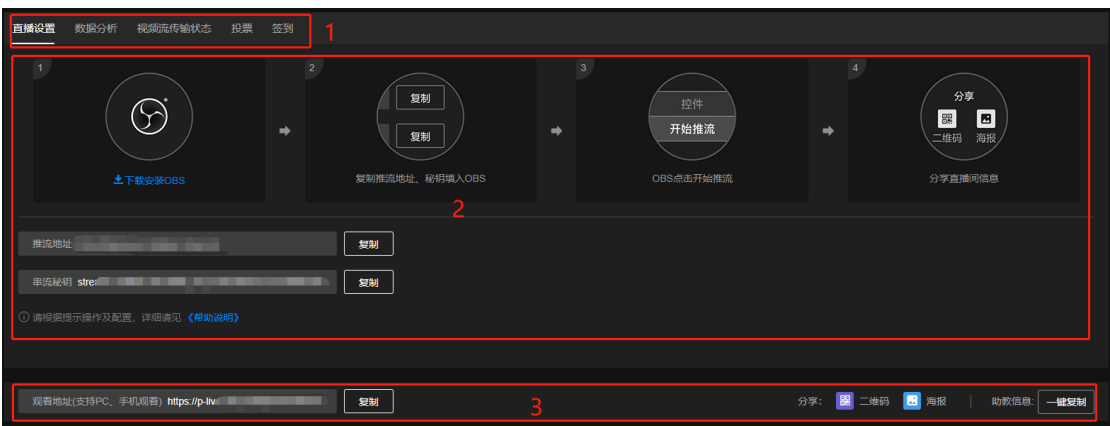

聊天区域主要功能:聊天内容展示、当前观众查看、禁言、私聊

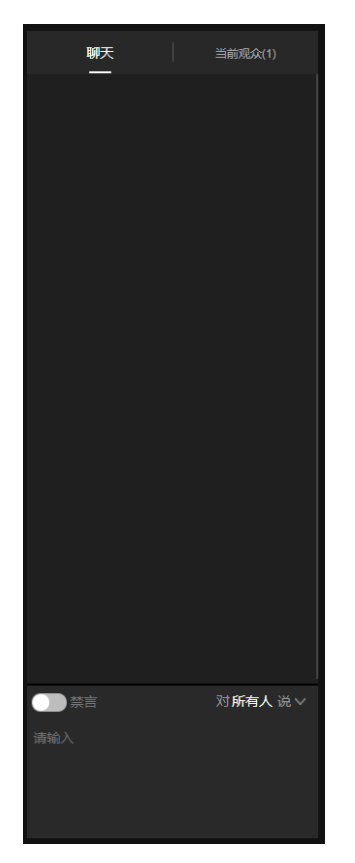

## <span id="page-8-0"></span>5) 直播辅助功能

⚫ 水印设置

直播设置中水印设置将应用于用户所有直播,若要自定义每个直播间 的水印可至直播间进行水印设置

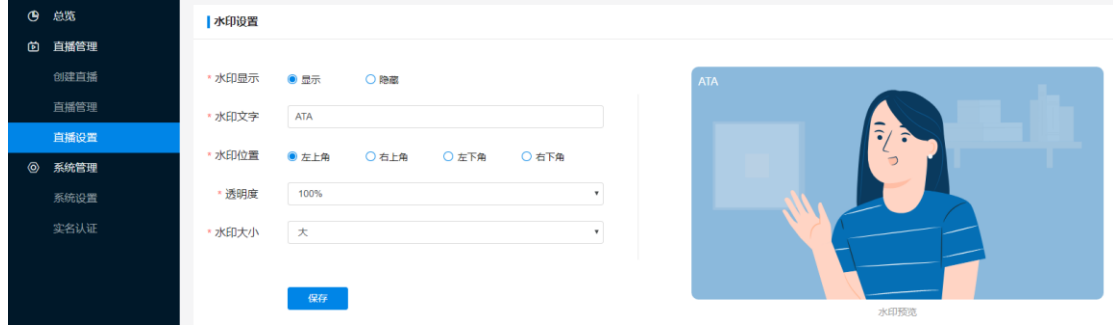

#### ● 投票

可在直播时发起投票,支持单项或多项选择,能导出投票详细名 单

⚫ 签到

可在直播时发起签到,能导出签到详细名单

#### <span id="page-9-0"></span>2. 观众端

<span id="page-9-1"></span>1) 观看入口

直播间进入方式有三种:

- 获取直播间播放地址/二维码/海报进入
- ⚫ 获得直播间的直播号,在首页观看入口进入
- ⚫ 关注"现在开课"公众号进入

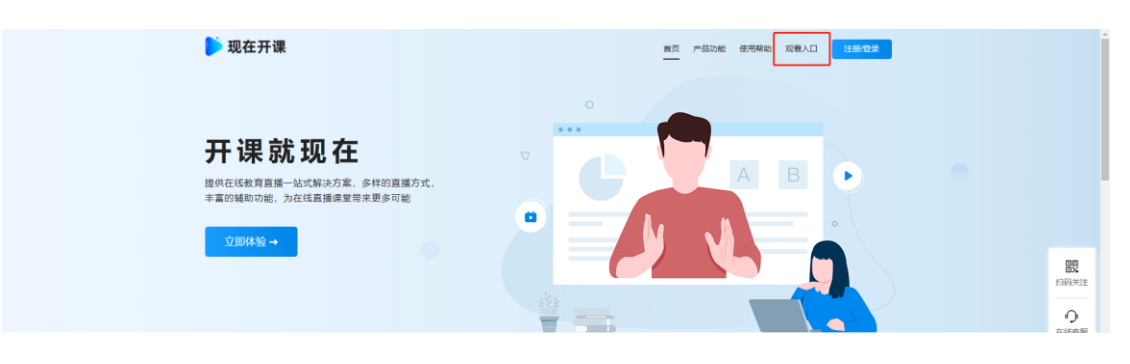

## <span id="page-10-0"></span>二、 常见问题说明

- ⚫ 讲师不实名可以进行直播吗? 根据直播规范,讲师必须实名认证后才可进行直播。
- 为什么 OBS 直播时观众画面有卡顿? 请检查 OBS 界面右下角网络状态是否正常,若为黄色或红色可能 本地网络环境存在问题,若显示绿色状态还是有卡顿情况,请联 系客服。
- 为什么 OBS 提示无法连接服务器? 请查看直播状态是否为暂停直播,如果是点击继续直播后再进行 推流。